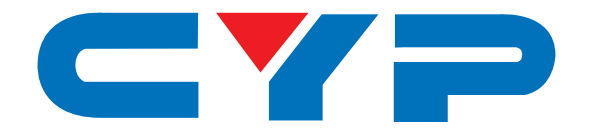

# **CMSI-88 8 by 8 Modular Matrix**

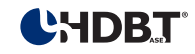

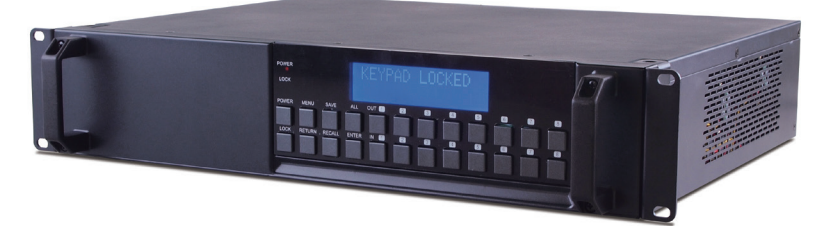

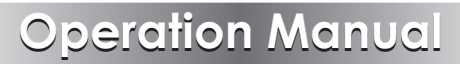

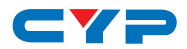

### **DISCLAIMERS**

The information in this manual has been carefully checked and is believed to be accurate. Cypress Technology assumes no responsibility for any infringements of patents or other rights of third parties which may result from its use.

Cypress Technology assumes no responsibility for any inaccuracies that may be contained in this document. Cypress also makes no commitment to update or to keep current the information contained in this document.

Cypress Technology reserves the right to make improvements to this document and/or product at any time and without notice.

## **COPYRIGHT NOTICE**

No part of this document may be reproduced, transmitted, transcribed, stored in a retrieval system, or any of its part translated into any language or computer file, in any form or by any means electronic, mechanical, magnetic, optical, chemical, manual, or otherwise—without express written permission and consent from Cypress Technology.

© Copyright 2011 by Cypress Technology.

All Rights Reserved.

Version 1.1 August 2011

## **TRADEMARK ACKNOWLEDGMENTS**

All products or service names mentioned in this document may be trademarks of the companies with which they are associated.

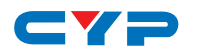

## **SAFETY PRECAUTIONS**

Please read all instructions before attempting to unpack, install or operate this equipment and before connecting the power supply.

Please keep the following in mind as you unpack and install this equipment:

- Always follow basic safety precautions to reduce the risk of fire, electrical shock and injury to persons.
- To prevent fire or shock hazard, do not expose the unit to rain, moisture or install this product near water.
- Never spill liquid of any kind on or into this product.
- Never push an object of any kind into this product through any openings or empty slots in the unit, as you may damage parts inside the unit.
- Do not attach the power supply cabling to building surfaces.
- Use only the supplied power supply unit (PSU). Do not use the PSU if it is damaged.
- Do not allow anything to rest on the power cabling or allow any weight to be placed upon it or any person walk on it.
- To protect the unit from overheating, do not block any vents or openings in the unit housing that provide ventilation and allow for sufficient space for air to circulate around the unit.

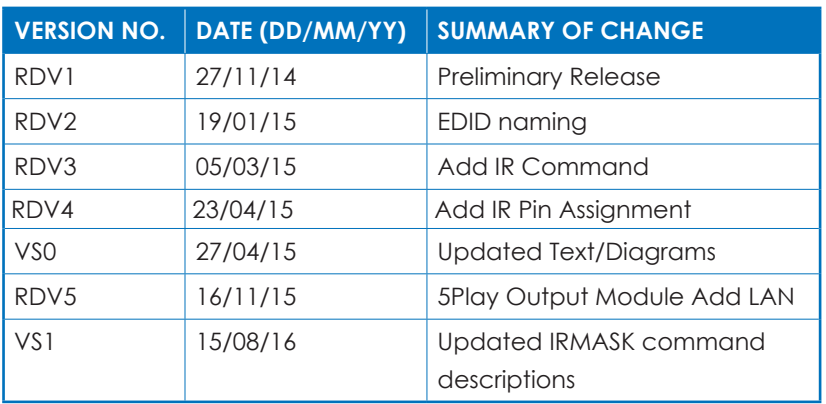

#### **REVISION HISTORY**

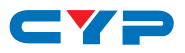

## **CONTENTS**

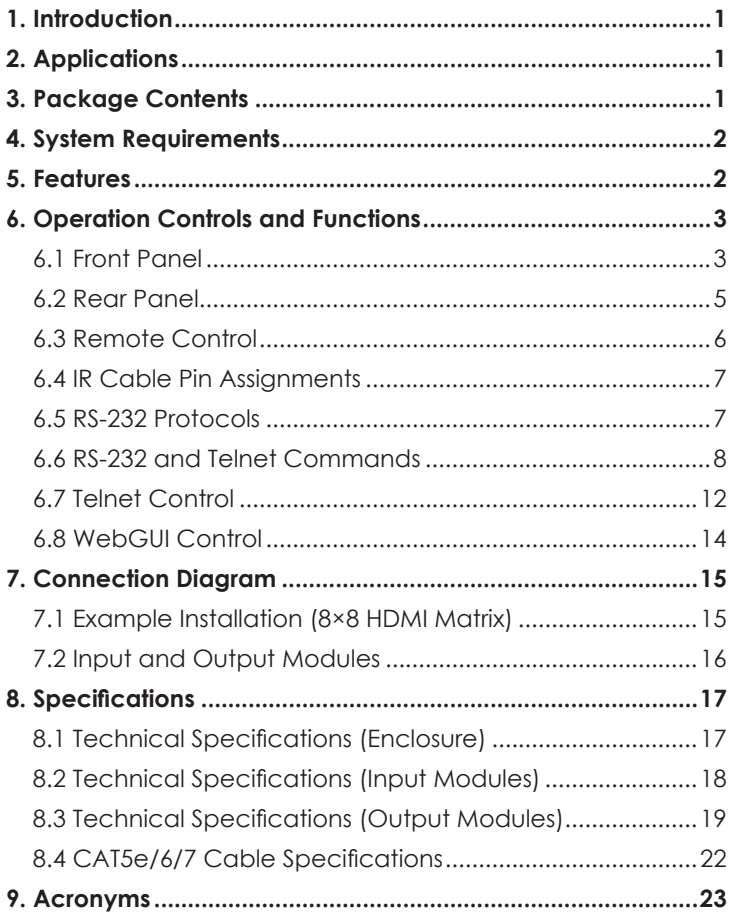

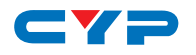

### **1. INTRODUCTION**

The 8 by 8 Modular Matrix is designed to allow the switching and distribution of up to 8 source devices to up to 8 connected displays, either directly via HDMI, DVI or via CAT5e/6/7 outputs to compatible receivers, providing control options (dependent on module configuration).

Providing unparalleled levels of flexibility, with an advanced modular design these models can be setup in a wide variety of combinations allowing users the ability to tailor the Matrix to their requirements by simply adding or removing the input or output modules as required.

In addition, this matrix also features IP control allowing users to access and control the matrix remotely and also allow additional options for integration of third-party control systems.

## **2. APPLICATIONS**

- Public information display
- Educational demo
- Professional presentation
- Advertising display

## **3. PACKAGE CONTENTS**

- 1×8 by 8 Modular Matrix Enclosure (including CPU Control Board)
- 1×Input Module Boards HDMI, DVI, CAT5e/6/7 or VGA (Optional)
- 1×Output Module Boards HDMI, DVI or CAT5e/6/7 (Optional)
- 1×IR Extender
- $\bullet$  1×IR Blaster
- 1×Remote Control (with Battery)
- 1×Power Cord
- 1×Operation Manual

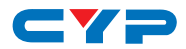

## **4. SYSTEM REQUIREMENTS**

- Up to 8 HDMI, DVI, CAT5e/6/7 or VGA source devices (dependent on module configuration) connected with appropriate cables.
- Up to 8 displays (TV or monitor) or AV receivers, equipped with HDMI, DVI, CAT5e/6/7 connection (dependent on module configuration) connected with appropriate cables
- Industry standard CAT5e/6/7 cable (for CAT5e/6/7 inputs/outputs)
- Compatible PoC HDBaseT™ Transmitters/Receivers for CAT5e/6/7 Input/Output modules

## **5. FEATURES**

- HDMI, HDCP 1.1 and DVI 1.0 compliant
- Interchangeable input and output modules
- Input and output module types can be mixed with HDMI, DVI, CAT5e/6/7 and VGA (Input Only) connection types
- Supports a wide range of PC and HDTV resolutions from VGA to WUXGA and 480i to 1080p and 4K2K@24/25/30
- Supports pass-through of LPCM 7.1CH, Dolby TrueHD, Dolby Digital Plus and DTS-HD Master Audio
- Supports control of the matrix via on-panel, RS-232, Telnet and WebGUI controls
- Supports 8 available preset settings
- Support 3 EDID modes: Standard, Dynamic and Manual (see Section 6.1 for details)
- Supports HDMI cable input and output lengths of up to 15m each way (1080p@8-bit resolution), 10m (1080p@12-bit resolution) or 5m (4K2K@30 resolution)
- Supports CAT5e/6/7 cable input and output lengths of up to 100m (1080p@8-bit/12-bit resolution) or 70m (4K2K@30 resolution) dependent on board capabilities
- HDBaseT 5Play™ convergence supports HD Video, HD Audio, PoC, Ethernet and IR/RS-232 Control
- HDBaseT 4Play convergence supports HD Video, HD Audio, PoC and IR/RS-232 Control
- HDBaseT 3Play convergence supports HD Video, HD Audio and IR/ RS-232 Control

# $\longrightarrow$   $\longrightarrow$ **6. OPERATION CONTROLS AND FUNCTIONS**

#### **6.1 Front Panel**

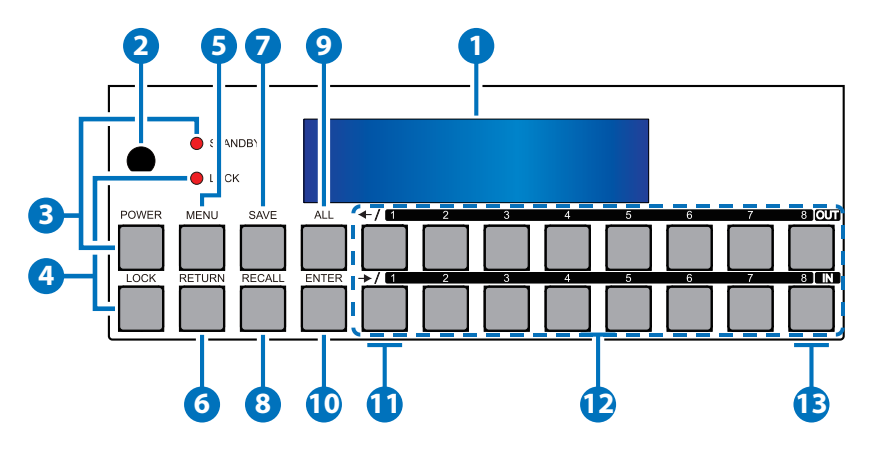

**1 LCM:** Displays the setting information of each input/output and other setting information according to the selected mode.

**2 IR WINDOW:** Accepts the IR remote control signal for the matrix only.

**3 POWER:** Press this button to turn the matrix on or press it again to put the matrix into standby mode. The LED will illuminate when the unit is in standby mode.

 *Note: If the LED is flashing it means the temperature inside is too high and air circulation may have been restricted.*

**4 LOCK:** Press this button to lock all the function buttons on panel. The LED will illuminate, to unlock press it again.

**5 MENU:** Press this button to enter the menu to change the following settings:

- *EDID:* Support 3 EDID modes.
	- *1. Standard Mode:* Uses the built-in EDID settings that support video up to 1080p@60 or WUXGA@60(RB) video and LPCM 2CH audio.
	- *2. Dynamic Mode:* Reads the EDID settings from the display connected to the lowest numbered output port.
	- *3. Manual Mode:* Supports independent EDID settings by

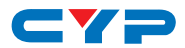

selecting the input and output ports.

- *IP:* Displays the setting information of IP address, IP Netmask and IP Gateway.
- *Temperature*: These figures show the internal temperature of the matrix.
- *LCM:* Supports LCM contrast range from 1 to 4.
- **6 RETURN:** Press this button to return back or exit the current selection.
- **7 SAVE:** Press this button to store the present Input/Output configuration to one of the 8 available preset settings.
- **8 RECALL:** Press this button to recall a previously stored preset setting.
- **9 ALL:** Press this button to assign all outputs to one input.
- **10 ENTER:** Press this button to confirm a setting or selection in the menu.
- **11 PAGE (◄/►):** Use these buttons to cycle through the LCM's pages for displaying the current I/O status or when entering into the settings menu.
- **12 NUMBERS (1~8):** Use to select the appropriate numbered input or output.
- **13 OUT/IN:** Press to assign the source to be displayed on the required output. The sequence should be OUT/IN→Select the Input→OUT/ IN→a Select the output→Enter.

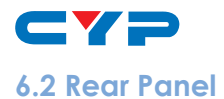

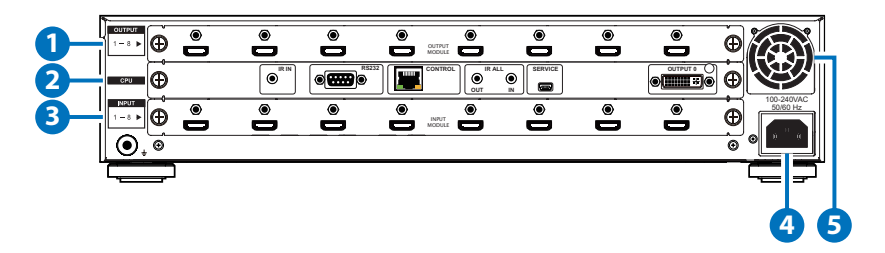

 *Note: The above panel is an example of 8×8 HDMI configuration.*

**1 OUTPUTS 1~8:** Install an Output module as required for connection to up to 8 displays (TV or monitor) or CAT5e/6/7 outputs or compatible HDBaseT receivers (dependent on module configuration).

#### **2 CPU (Control Board)**

*IR IN:* For IR control of the matrix only. Connect to the IR Extender for IR signal reception of the IR remote control of the matrix. Ensure that the remote being used is within the direct line-of-sight of the IR Extender.

**RS-232:** Connect to a PC/Laptop with a D-sub 9-pin cable for RS-232 command sending and controlling over the Matrix.

*CONTROL:* Connect to an active network for LAN serving and Telnet/WebGUI control. LAN serving on compatible HDBaseT input/ output modules and transmitters/receivers only.

**ALL IR OUT:** Connect the IR output to the IR Blaster for IR signal transmission of the equipment to be controlled. Place the IR Blaster in direct line-of-sight of the equipment to be controlled.

**ALL IR IN:** Connect the IR input to the IR Extender for IR signal reception of the IR remote control of the equipment to be controlled. Ensure that remote being used is within the direct lineof-sight of the IR Extender.

 *Note: For IR control of the HDBaseT input/output modules and transmitters/receivers only. IR signals received by all IR Extenders connected to the transmitters/receivers will be transmitted by all IR Blasters connected to the transmitters/receivers.*

*SERVICE:* Firmware update only.

**3 INPUT 1~8:** Install an Input module as required for up to 8 source

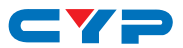

devices or CAT5e/6/7 inputs for compatible HDBaseT transmitters (dependent on module configuration).

- **4 POWER SUPPLY:** The matrix will automatically turn on when connected to an active power supply.
- **5 VENTILATION FAN:** This fan will automatically operate when the matrix is switched on. Do not block the exhaust of the fan or cover it with any object. Please allow adequate space around the unit for air to circulate freely.

#### **6.3 Remote Control**

- **1 OUTPUT:** Output port selection
- **2 INPUT:** Input port selection.
- **3 ENTER:** Press to confirm the present input/output selection.
- **4 CLEAR:** Press to clear the present  $input/output$  selection.

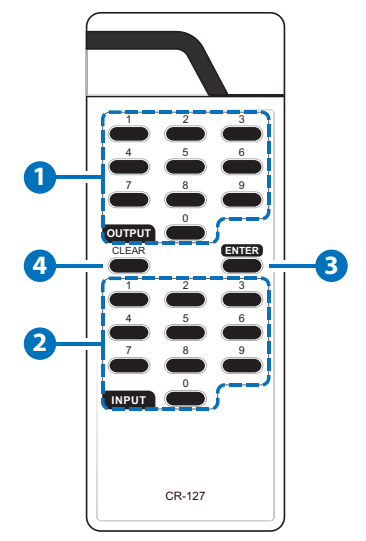

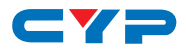

#### **6.4 IR Cable Pin Assignments**

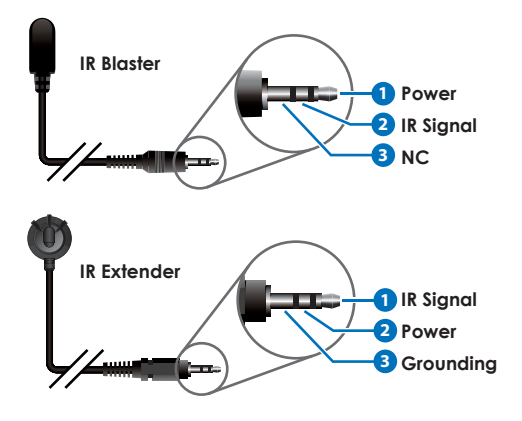

### **6.5 RS-232 Protocols**

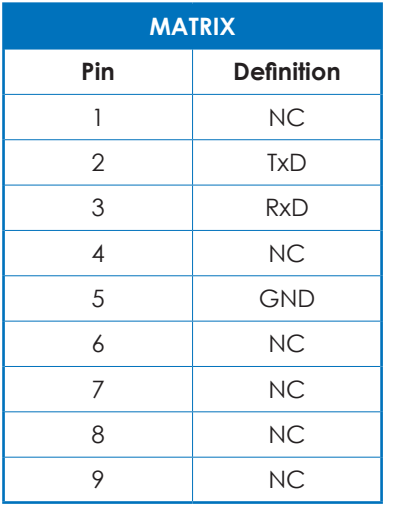

► ◄

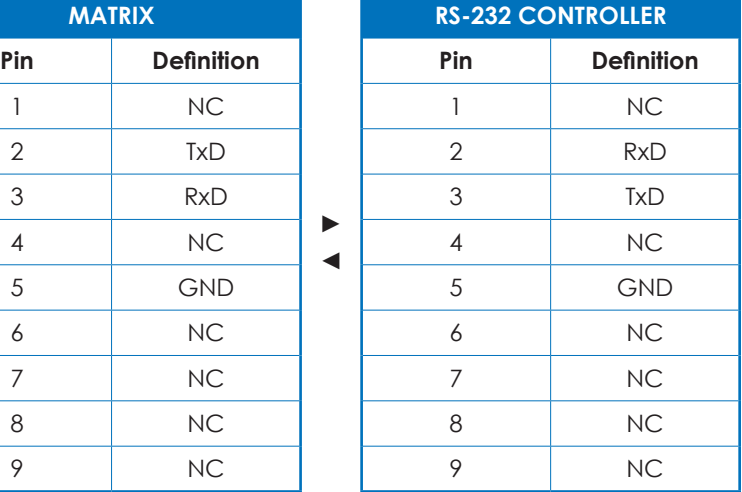

Baud Rate: 19200bps Data Bit: 8 bits Parity: None Stop Bit: 1 Flow Control: None

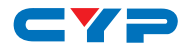

## **6.6 RS-232 and Telnet Commands**

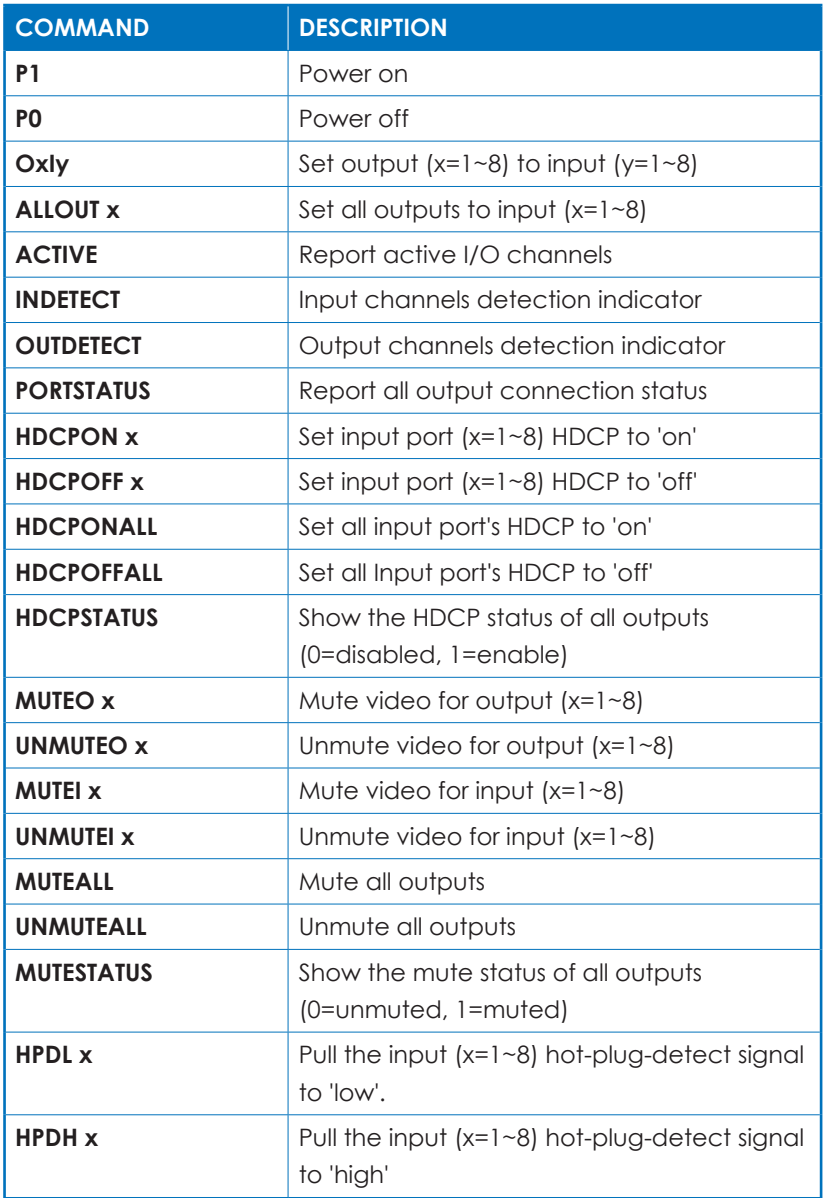

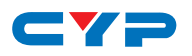

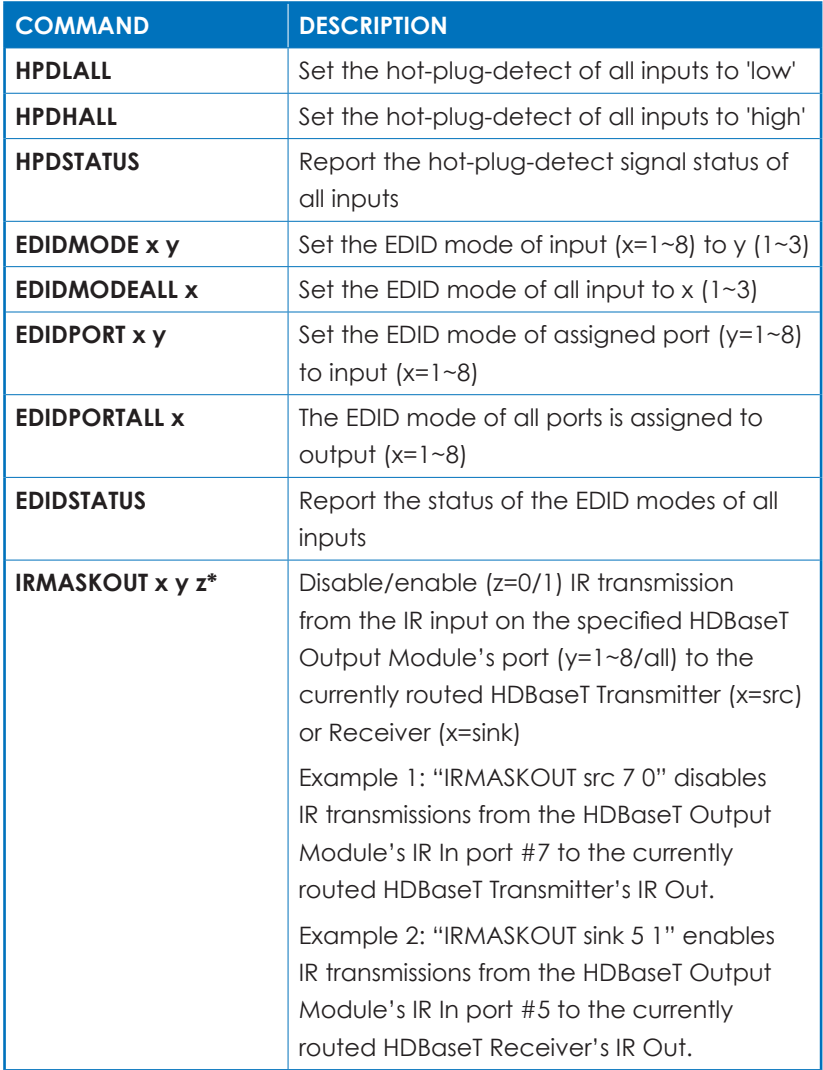

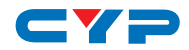

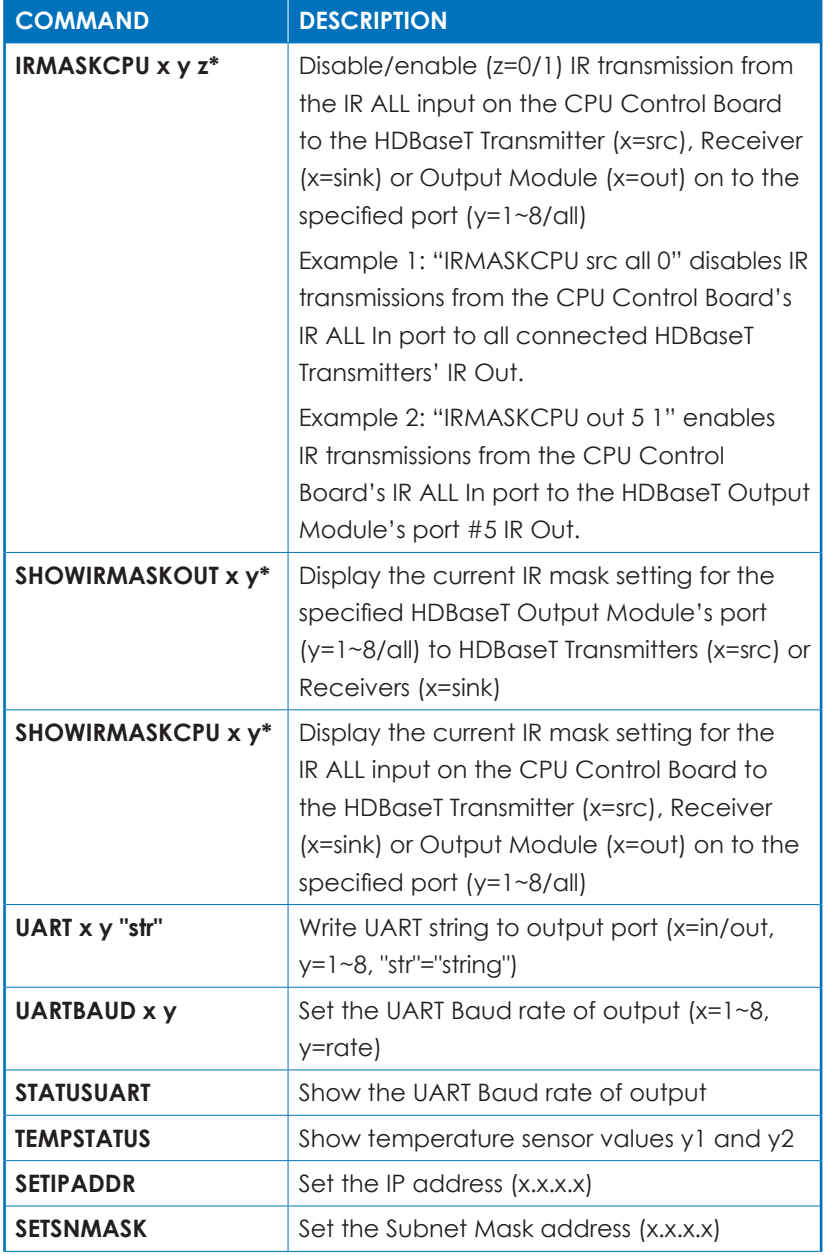

. .

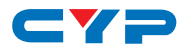

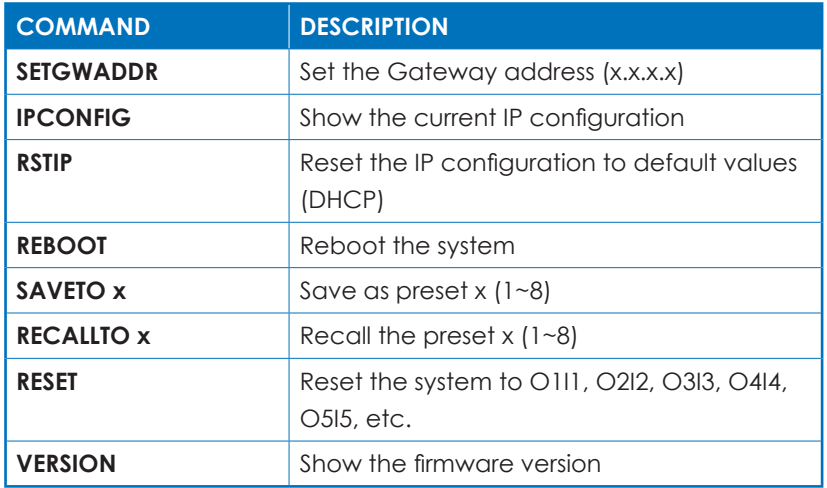

*Note:* 

- *1. HELP: Show command list.*
- *2. Commands will be not executed unless followed by a carriage return. Commands are not case-sensitive.*
- *3. Commands marked with an asterisk (\*) will only function with compatible HDBaseT Transmitters, Receivers and HDBaseT Output Modules.*

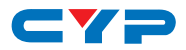

#### **6.7 Telnet Control**

Before attempting to use the Telnet control, please ensure that both the Matrix (via the 'LAN /CONTROL' port) and the PC/Laptop are connected to the same active networks.

To access the Telnet control in Windows 7, click on the 'Start' menu and type "cmd" in the Search field then press enter.

Under Windows XP go to the 'Start' menu and click on "Run", type "cmd" with then press enter.

Under Mac OS X, go to Go→Applications→Utilities→Terminal See below for reference.

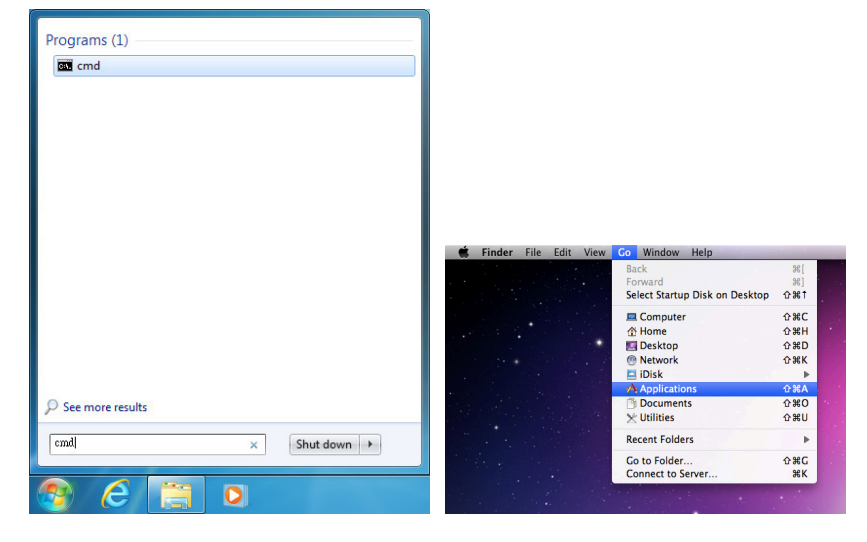

Once in the command line interface (CLI) type "telnet", then the IP address of the unit and "23", then hit enter.

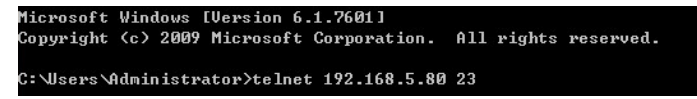

*Note: The IP address of the Matrix can be displayed on the unit's LCM monitor by pressing the MENU button twice.*

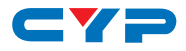

This will bring us into the unit which we wish to control. Type "help" to list the available commands.

```
\vert_{\texttt{telnet-}}\rangle help
```

```
PØ
                      : Power Off
                  P1: Power On
                RESET : System Reset to 0111,0212,0313,0414,0515....
      OxxIxx(x:01"8) : Output 0"8 set to Input 1"8
  ALLOUT xx(x:01^{\circ}8) : All Output set to Input 1<sup>\circ8</sup>
     MUTE xx(x:0°8) : Uideo mute command at output interface
   UNMUTE xx(x:\theta^{\infty}8) : Uideo unmute command at output interface
              MUTEALL : Mute all outputs
            UNMUTEALL : Unmute all outputs
             SHOWMUTE : Show mute status of all output (0=not muted, 1=muted)
   RDMUTE xx(x:0~8) : Read MUTE Status at Output
  HPDLOW xx(x:01"8) : Pull the Hot-Plug-Detect signal to 'LOW'
 HPDHIGH xx(x:01<sup>~</sup>8) : Pull the Hot-Plug-Detect signal to 'HIGH'
           HPDLOW ALL : Set All Input HPD to Low
          HPDHIGH ALL : Set All Input HPD to High
              SHOWHPD : Report ALL Input Hot-Plug-Detect signal status
 STATUSHPD x(x:1^9) : Show HPD status of input(x)
            SHOWTEMP : Show temperature sensor values y1, y2
 STATUSIN xx(x:01"8) : Report Input connection status
STATUSOUT xx<x:0~8> : Report Output connection status
            STATUSALL : Report ALL Output connection status
           STATUSEDID : Report ALL Input EDID mode&port
 SETEDIDMODE ii mm(ii:01~8 mm:1~3) : Set EDID mode(mm) to Input(ii)
 SETEDIDMODE ALL mm (mm=1~3) : The EDID mode(mm) of All Input(ii)
SETEDIDPORT ii pp(ii:01~8 pp:01~8) : Set EDID Assigned Port(pp) to Input(ii)
 SETEDIDPORT ALL mm <pp=01-8>: The EDID of All Inports is assigned to Output
bd
               ACTIUE : Report I/O active channels
             INDETECT : Input channels detect indicator
            OUTDETECT : Output channels detect indicator
             IPCONFIG : Display the current IP config
SETIP <IP> <SubNet> <GW>: Setting IP.SbuNet.GateWay<Static IP>
                RSTIP : IP Configuration Was Reset To Factory Defaults (DHCP)
       SETIPADDR <IP> : Setting IP address
  SETSNMASK <SubNet> : Setting subnet mask
       SETGWADDR <GW> : Setting gateway IP address
             \mathbf R
```
Type "IPCONFIG" To show all IP configurations. To reset the IP, type "RSTIP" and to use a static IP, type "SETIP" (For a full list of commands, see Section 6.4).

*Note: Commands will not be executed unless followed by a carriage return. Commands are not case-sensitive. If the IP is changed then the IP Address required for Telnet access will also change accordingly.*

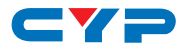

#### **6.8 WebGUI Control**

On a PC/Laptop that is connected to the same active network as the Matrix, open a web browser and type the unit's IP address on the web address entry bar. The browser will display the unit's Status, Control and User Setting pages.

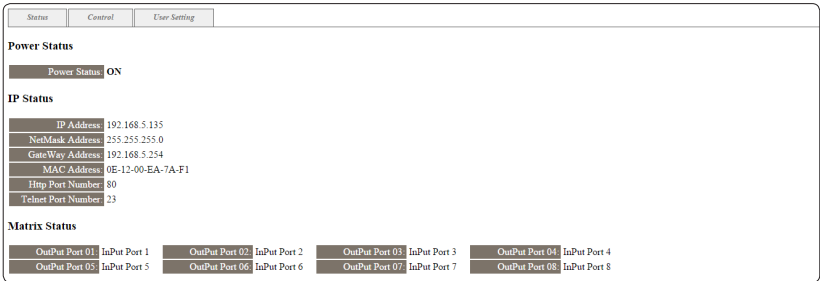

Click on the 'Control' tab to control power, input/output ports and reset mode.

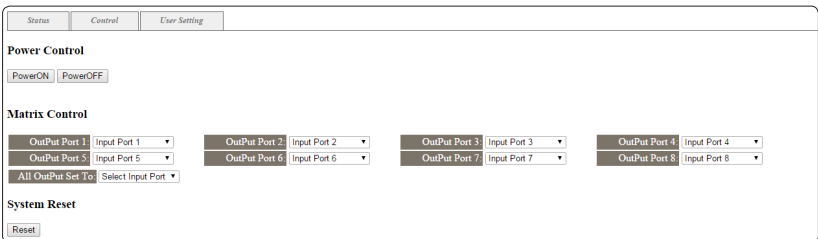

Click on the 'User Setting' tab allows you to reset the IP configuration. The system will ask for a reboot of the unit each time any of the settings are changed. The IP address needed to access the WebGUI control will also need to be changed accordingly on the web address entry bar.

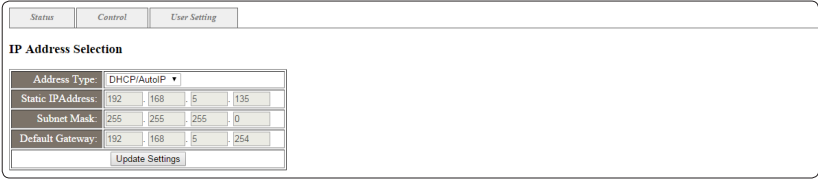

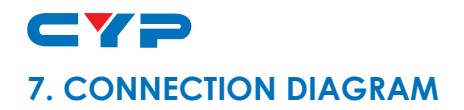

### **7.1 Example Installation (8×8 HDMI Matrix)**

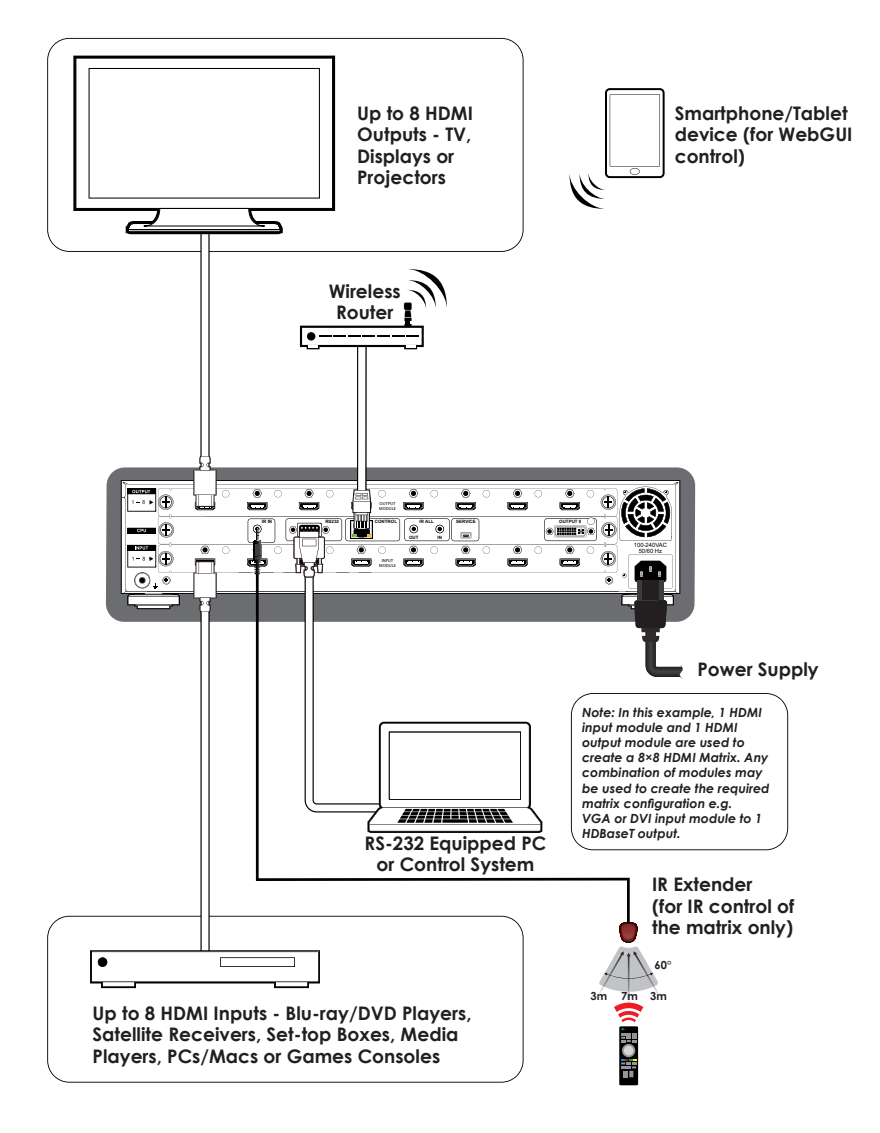

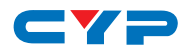

#### **7.2 Input and Output Modules**

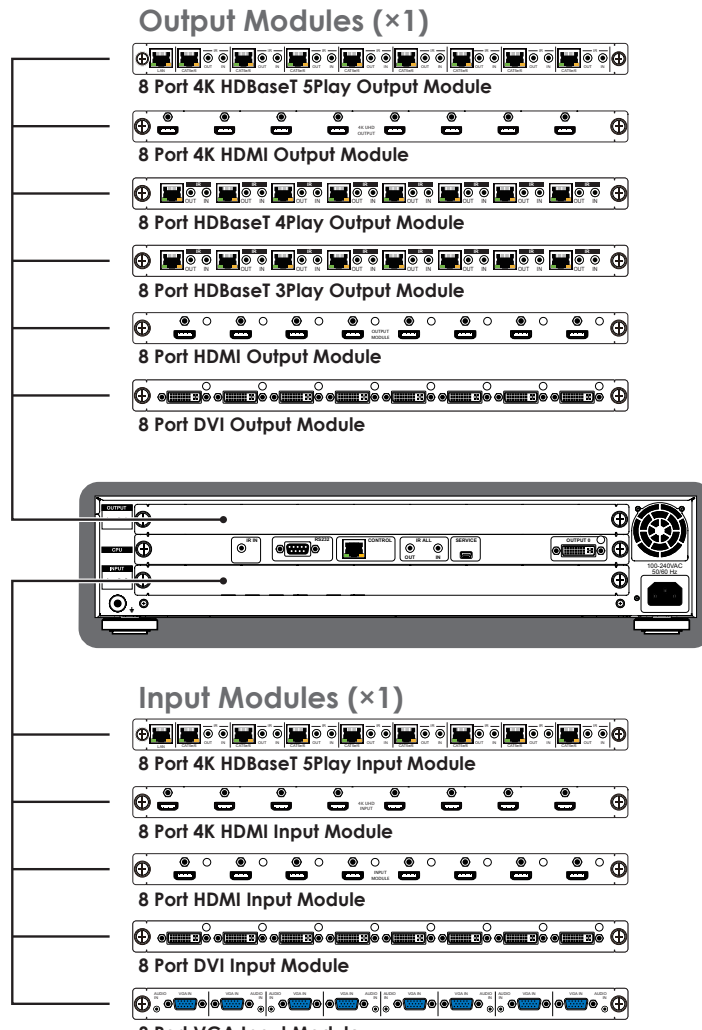

**8 Port VGA Input Module**

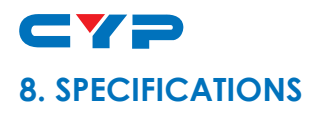

## **8.1 Technical Specifications (Enclosure)**

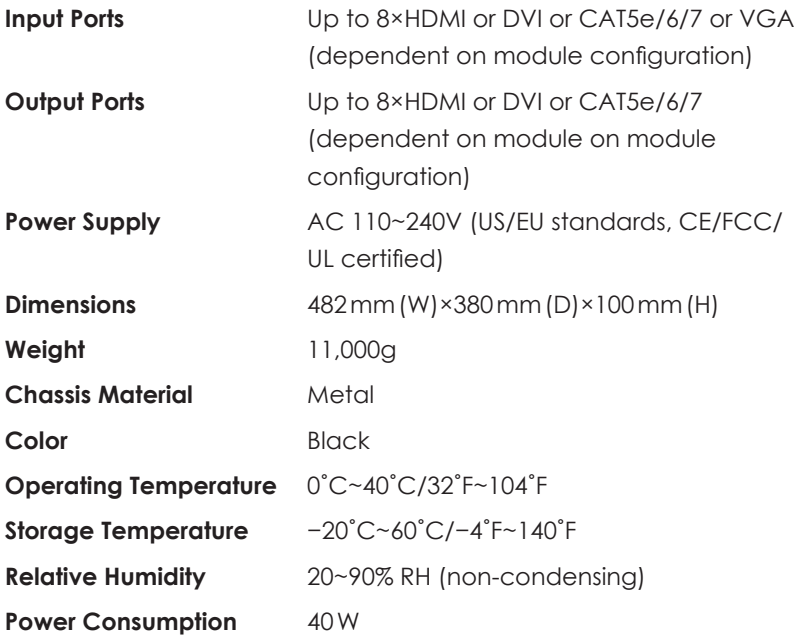

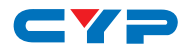

## **8.2 Technical Specifications (Input Modules)**

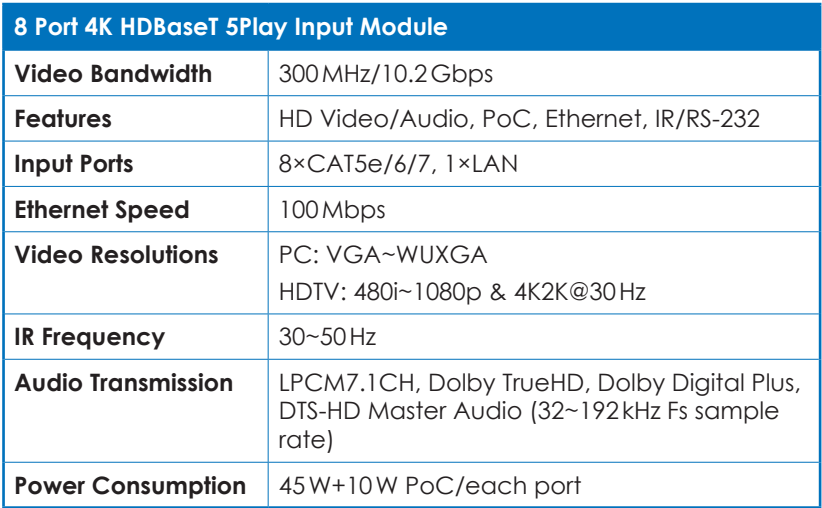

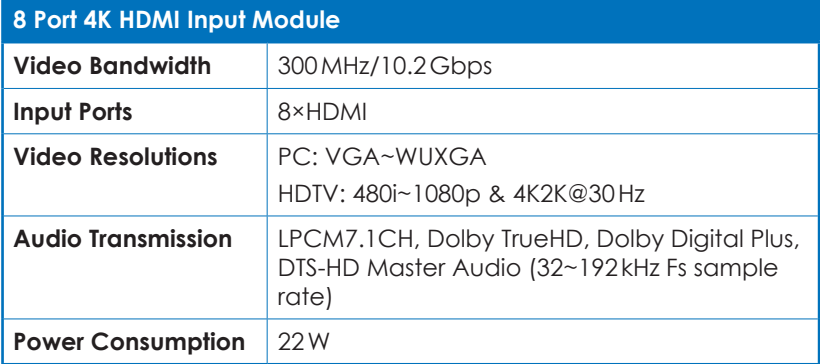

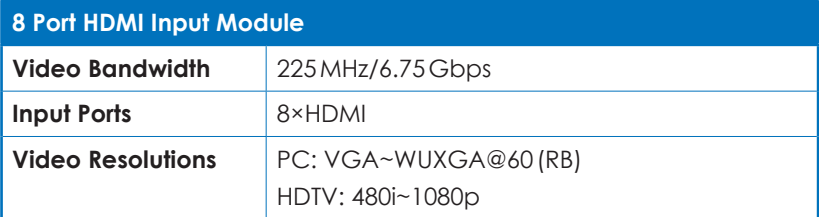

. .

44

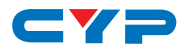

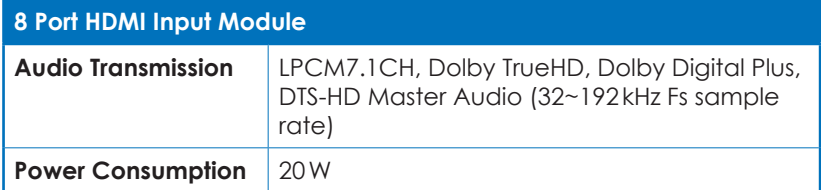

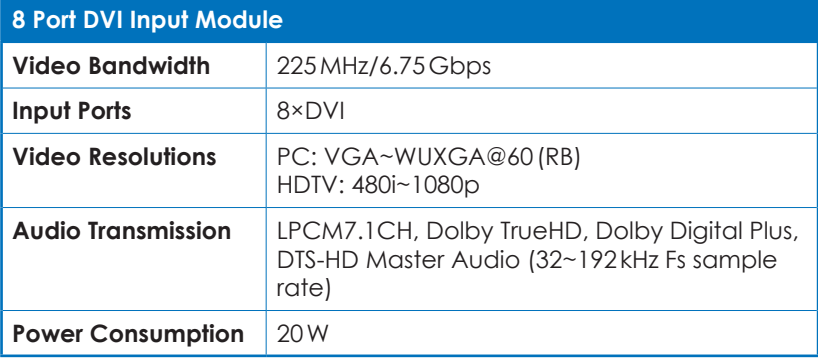

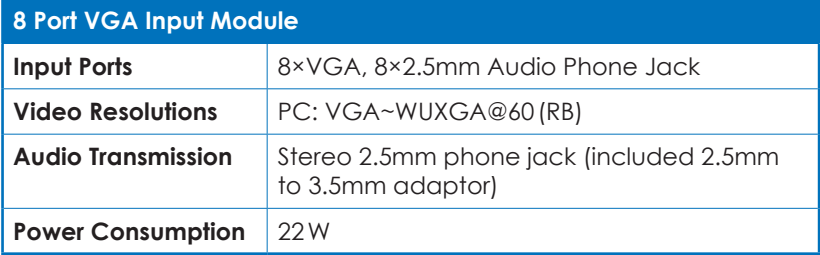

## **8.3 Technical Specifications (Output Modules)**

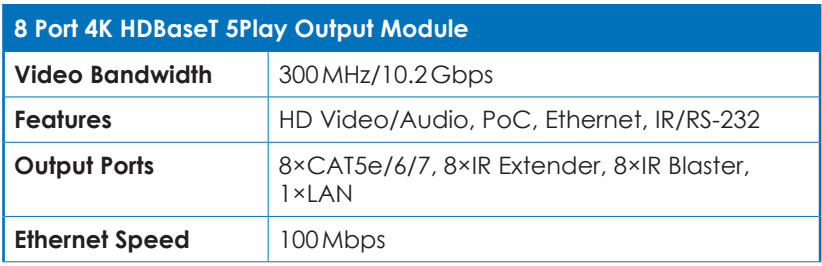

г.

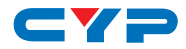

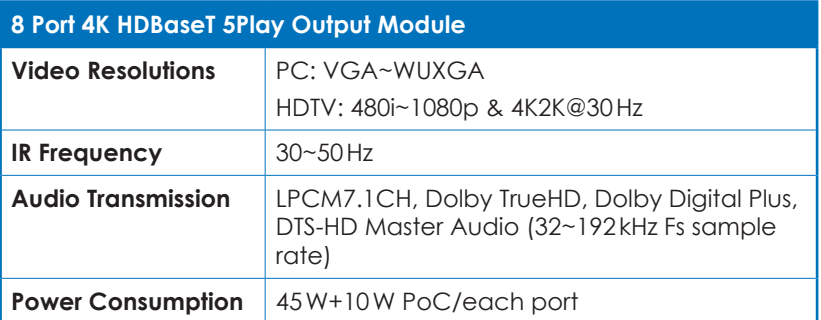

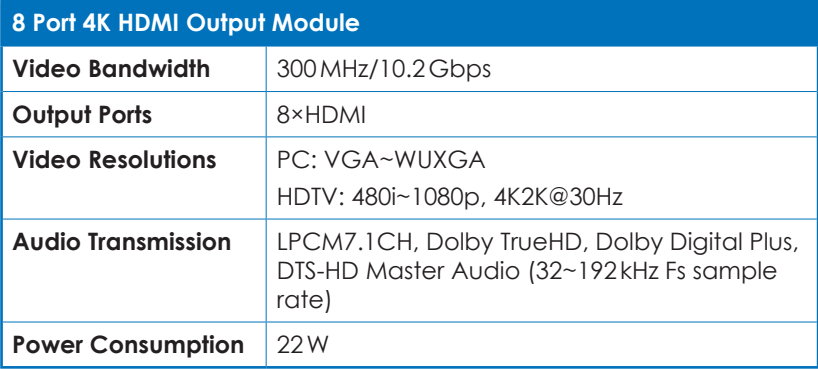

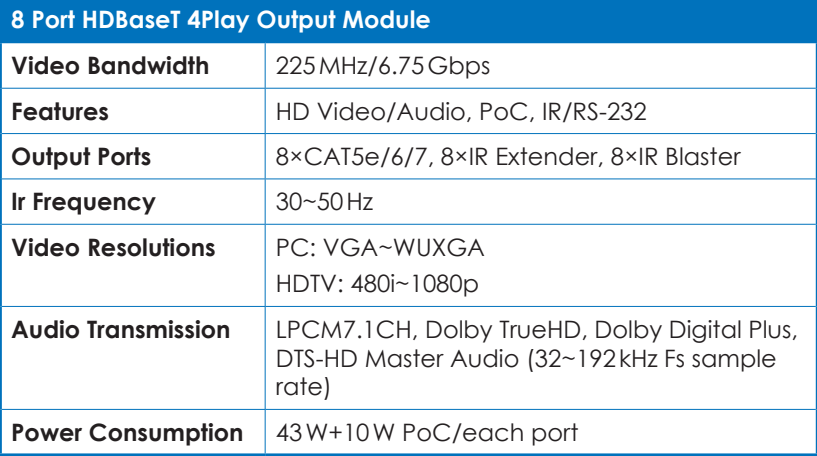

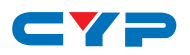

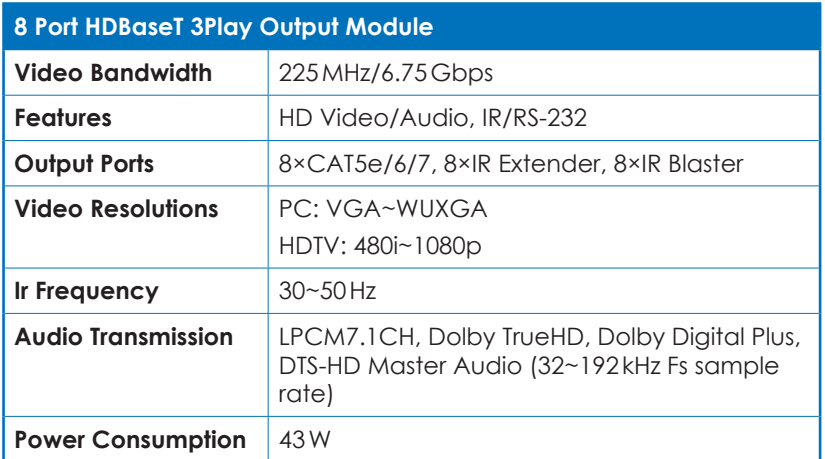

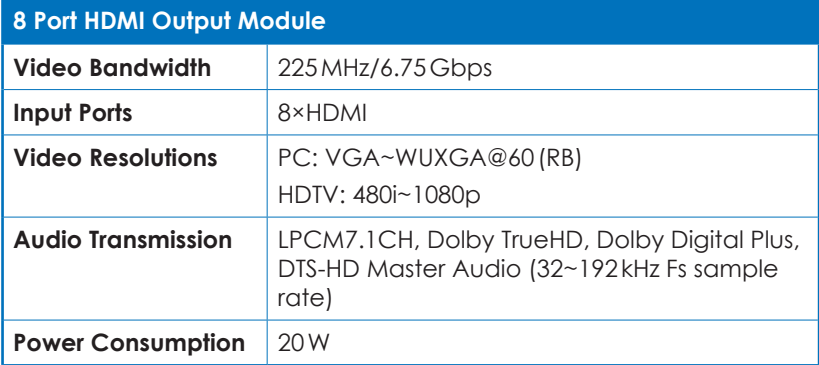

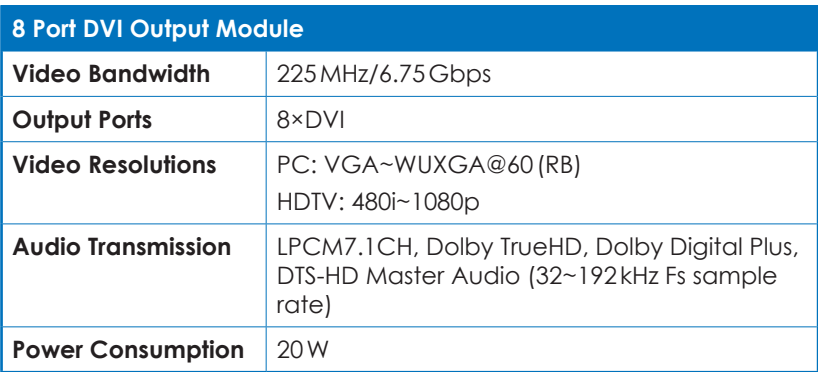

24

24

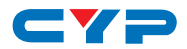

### **8.4 CAT5e/6/7 Cable Specifications**

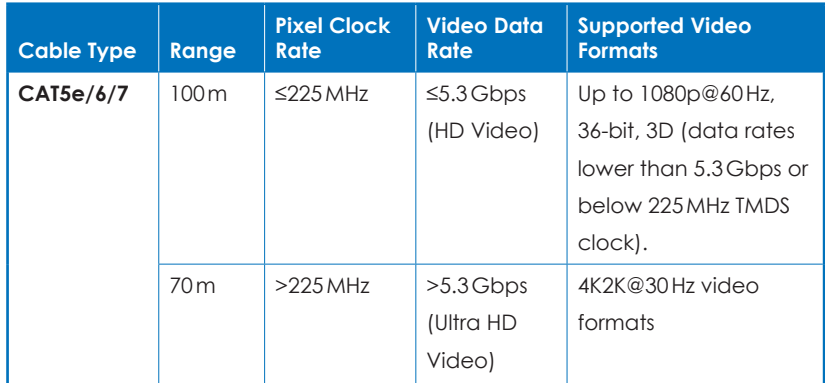

#### **HDBaseT 4Play & 5Play Input/Output Module Cable Distance:**

#### **HDBaseT 3Play Input Module Cable Distance:**

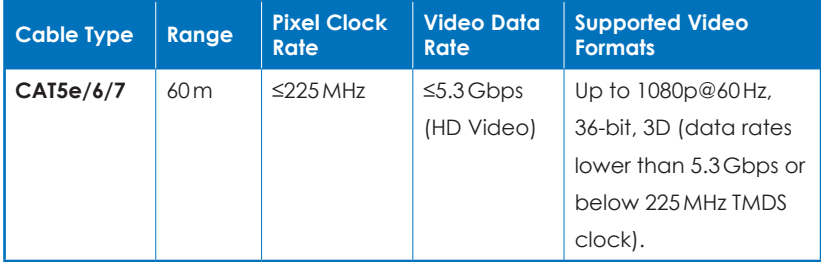

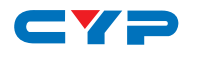

## **9. ACRONYMS**

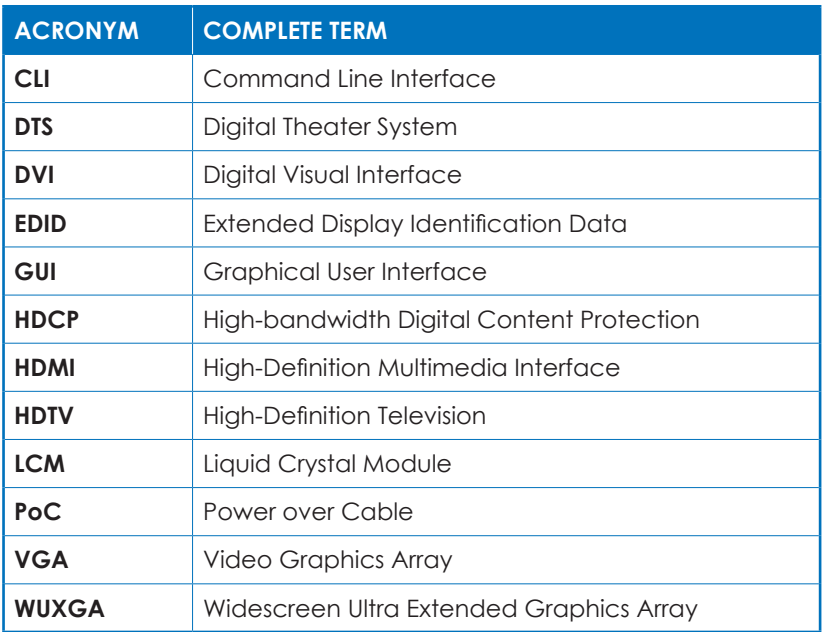

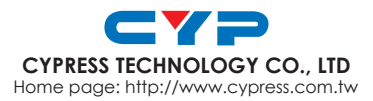

20141128 MPM-CMSI88